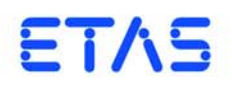

**HSP**  ハードウェアサービスパック 入門ガイド

## 著作権について

本書のデータを ETAS GmbH からの通知なしに変更しないでください。ETAS GmbH は、本書に関してこれ以外の一切の責任を負いかねます。本書に記載されているソ フトウェアは、お客様が一般ライセンス契約あるいは単一ライセンスをお持ちの場 合に限り使用できます。ご利用および複写はその契約で明記されている場合に限り、 認められます。

本書のいかなる部分も、ETAS GmbH からの書面による許可を得ずに、複写、転載、 伝送、検索システムに格納、あるいは他言語に翻訳することは禁じられています。

**© Copyright 2018** ETAS GmbH, Stuttgart, Germany

本書で使用する製品名および名称は、各社の(登録)商標あるいはブランドです。 HSP 入門ガイド JP - R 2018-09

# 目次

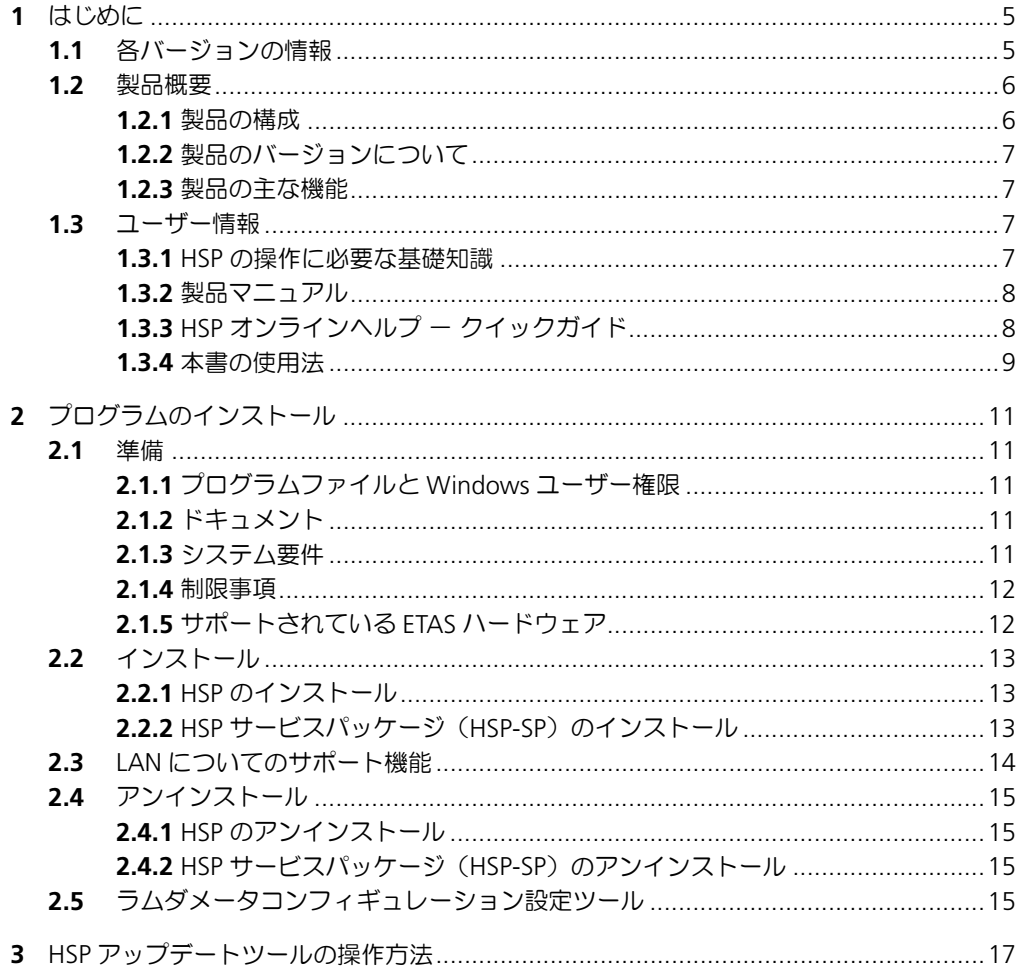

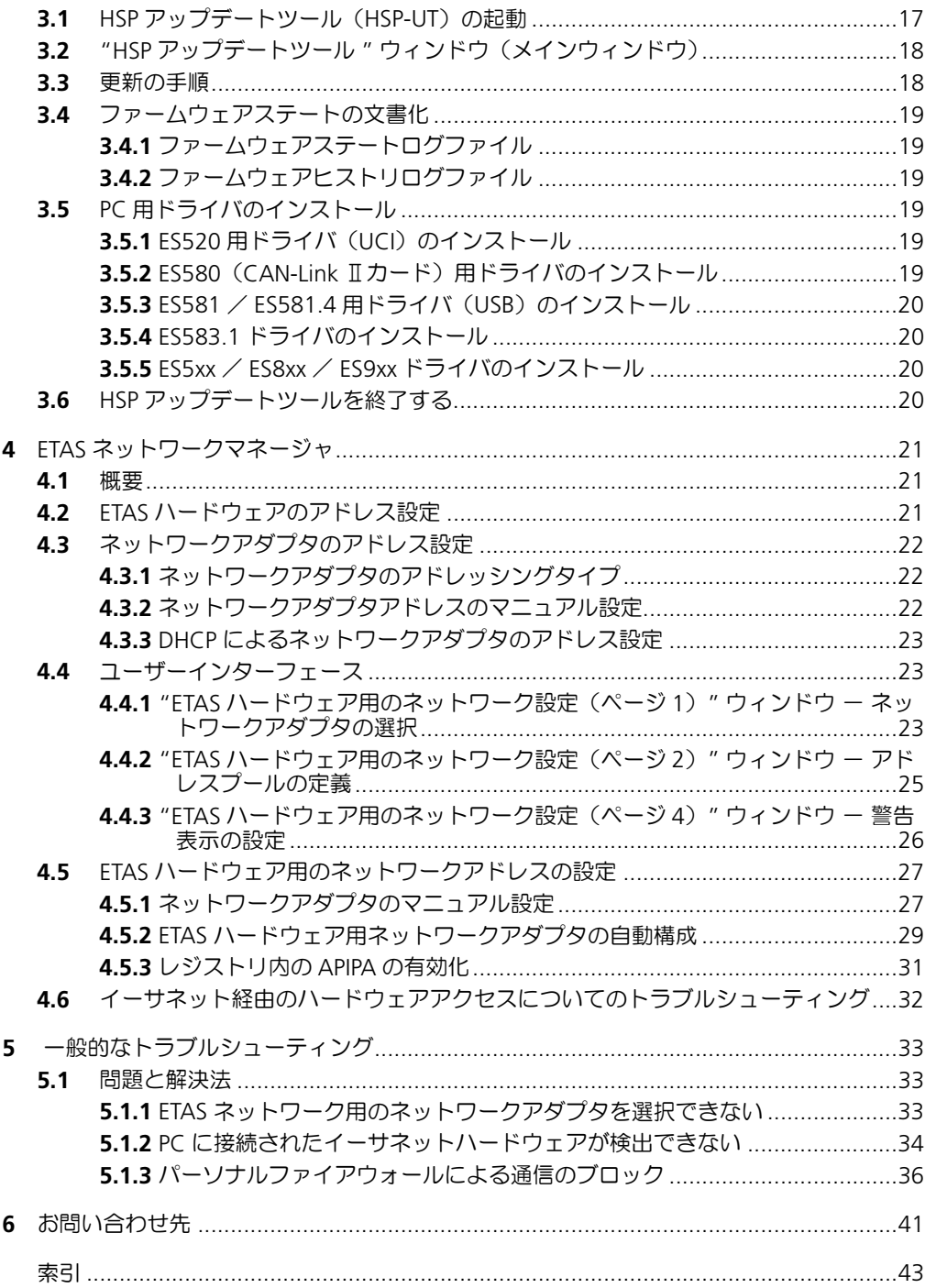

## <span id="page-4-0"></span>**1** はじめに

**HSP**(**H**ardware **S**ervice **P**ack:ハードウェアサービスパック ) は、ETAS ハードウェ アのファームウェアの管理を行うためのツールです。HSP でハードウェアに新しい 機能を追加することも可能です。HSP が稼動する PC に ETAS ハードウェアを接続す ることにより、以下のような処理を簡単に行うことができます。

- 現在インストールされているファームウェアのバージョンチェック
- 現在インストールされているファームウェアの互換性チェック
- ファームウェアのアップデート/ダウンデート
- <span id="page-4-2"></span>• 更新履歴の取得

## <span id="page-4-1"></span>1.1 各バージョンの情報

HSP の各バージョンに含まれる新機能や新製品のサポート、ファームウェアサポー トなどに関する情報は、以下のドキュメントを参照してください。

**•** サポートされているハードウェアの一覧

HSP アップデートツールのメニューから ヘルプ→サポートされているハー ドウェア を選択すると、サポートされているハードウェアの一覧がツール上 に表示されます。

**• HSP** サービスパッケージのリリースノート

HSP アップデートツールのメニューから ヘルプ → リリースノート **: HSP** サービスパッケージ を選択すると、HSP サービスパッケージのリリースノー トがツール上に開き、サービスパックの新機能や変更点などの概要が表示さ れます。

**• HSP** アップデートツールのリリースノート(**FWUT-ReleaseNote.pdf**) HSP アップデートツールのメニューから ヘルプ → リリースノート **: HSP** アップデートツール を選択すると、HSP アップデートツールのリリースノー トが別ウィンドウで開きます。このドキュメントには、ツールに関する一般 情報(システム要件、新機能、変更点など)のほか、ツールを使用する際の 注意事項などが記載されています。

## <span id="page-5-5"></span><span id="page-5-0"></span>1.2 製品概要

#### <span id="page-5-1"></span>1.2.1 製品の構成

本製品 HSP (ハードウェアサービスパック)は、ETAS ハードウェアのファームウェ ア管理を行うためのツールです。HSP は以下の 2 つの主要なパートで構成されてい ます。

- HSP アップッデートツール(**HSP-UT**:**HSP U**pdate **T**ool)
- HSP サービスパッケージ(**HSP-SP**: **HSP S**ervice **P**ackage、**LABCAR-FWP**)

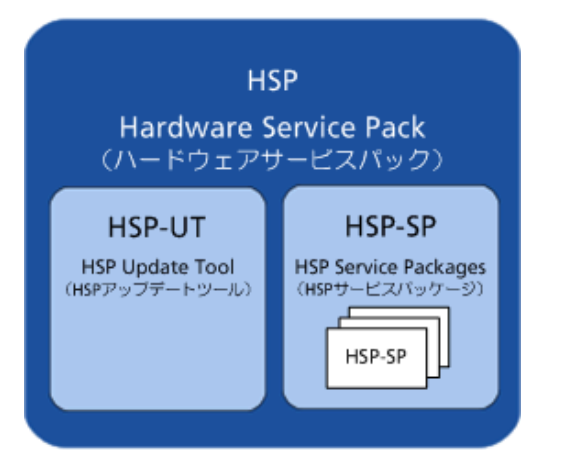

**図 1-1** HSP (ハードウェアサービスパック)の製品構成

<span id="page-5-3"></span>HSP アップデートツール (HSP-UT) は、ファームウェアの更新処理を行うための ユーザーインターフェースです。このツールによって、現在接続されている ETAS ハードウェアコンポーネントのファームウェアのステートを確認することもできま す。このツールでサポートされている ETAS ハードウェアモジュールの種類について は、現在ご使用いただいているバージョンの HSP アップデートツールに添付されて いるリリースノートを参照してください。

<span id="page-5-2"></span>HSP サービスパッケージ (HSP-SP) には以下のものが含まれています。

- 各ハードウェアにダウンロードするファームウェア
- <span id="page-5-4"></span>• その他、以下のコンポーネント
	- **ES520 Driver (UCI)**: INCA と HSP-UT で ES520 を使用する際に 必要な PC 用ドライバが含まれています。
	- **ES580 (CAN and J2534)**: INCA で ES580(CAN-LINK II)を使用す る際に必要な PC 用ドライバが含まれています。
	- **ES581.3 (CAN and J2534)**: INCA、HSP-UT などの SW アプリ ケーションで ES581.3 を使用する際に必要な PC 用ドライバが含まれてい ます。
	- **ES581.4 (USB and J2534)**: INCA、HSP-UT などの SW アプリ ケーションで ES581.4 を使用する際に必要な PC 用ドライバが含まれてい ます。
	- **ES582 (USB)**: INCA、HSP-UT などの SW アプリケーションで ES582 を使用する際に必要な PC 用ドライバが含まれています。
	- **ES583 (USB)**: INCA、HSP-UT などの SW アプリケーションで ES583 を使用する際に必要な PC 用ドライバが含まれています。
	- **ES584 (USB)**: INCA、HSP-UT などの SW アプリケーションで ES584 を使用する際に必要な PC 用ドライバが含まれています。
- **ES63x**: ES63x ラムダモジュールで新しい Bosch LSU 5.1 ラムダセンサ を使用する際に必要な特性カーブのデータが含まれています。
- **ES5xx/ES8xx/ES9xx**: INCA V7.1 以降では、INCA サービスパック によって ETAS ECU /バスインターフェース配布パッケージ (ED-EBI お よび EBI-IP)の最新バージョンが自動的にインストールされます。ETAS ハードウェアをサポートするサードパーティソフトウェアを使用する場合 は、これらのドライバの手動インストールが必要となる場合があります。
- **LambdaConfigTool**:ラムダメータ LA3 / LA4 用のコンフィギュ レーション設定ツール "LambdaConfigTool" が含まれています。この ツールは、HSP-UT とは独立したツールです。
- <span id="page-6-0"></span>1.2.2 製品のバージョンについて

HSP アップデートツール (HSP-UT) またはいずれかの HSP サービスパッケージ (HSP-SP)の内容が変更されると、HSP のバージョンが変わります。

<span id="page-6-1"></span>1.2.3 製品の主な機能

HSP アップデートツールの主な機能は、以下のとおりです。

- 接続された複数のハードウェアシステムから、現在インストールされている ファームウェアの詳細な情報を取得できます。
- ファームウェアとソフトウェアの互換性に関する詳細な情報を確認できます。
- 製品グループを選択した後は、3 ステップの簡単な操作でファームウェア更 新を実行できます。
- 検索されたハードウェアシステムの中から、更新を行うシステムを任意に選 択できます。
- ファームウェアのステート(状態)が明快なシンボルで表示されます。
	- システム全体としてのステート
	- 各システム上にある、更新の対象となる各コンポーネントの個別のステー ト
- ステートを表すシンボルは、更新処理の進行に従って逐次更新されます。
- 1回の更新処理で、最大 64 システムの更新を行えます。
- 更新の処理内容がログファイルに記録されます。
- プログラムウィンドウ内部の配置を任意に変更できます。
- 詳しい操作説明や操作時のトラブルシューティングについての情報は、オン ラインヘルプにまとめられています。
- <span id="page-6-2"></span>1.3 ユーザー情報

#### <span id="page-6-3"></span>1.3.1 HSP の操作に必要な基礎知識

<span id="page-6-4"></span>本書の記述は、ECU の開発や適合作業の経験がある方を対象としています。

また、Microsoft Windows の操作方法、メニューコマンドの実行やボタン操作の方 法に加え、Windows のファイルシステム、特にファイルやディレクトリで構成され る階層構造について熟知している必要があります。

また Windows ファイルマネージャや Windows エクスプローラ等の使い方、さらに 「ドラッグアンドドロップ」操作に習熟していることも必要です。Microsoft Windows のマウスおよびキーボード操作に慣れていない方や、一般的なファイルの ナビゲーション方法についてまだご存知でない方は、まずそれらについて学習した 後に HSP をご使用いただくことをお勧めします。Windows オペレーティングシス テムについての詳しい説明は、マイクロソフト社のマニュアルを参照してください。

<span id="page-7-0"></span>1.3.2 製品マニュアル

HSP の製品マニュアルは、本書『HSP 入門』と、操作の詳細が説明されたオンライ ンヘルプとで構成されます。本書には、インストールの方法や、操作方法の概要、 その他関連情報が含まれます。

本書は、以下のような構成となっています。

- 第1[章「はじめに」\(](#page-4-0)5ページ)(本章)
- 第 2 [章「プログラムのインストール」\(](#page-10-5)11 ページ)
- 第 3 章「HSP [アップデートツールの操作方法」\(](#page-16-2)17 ページ)
- 第 4 章「ETAS [ネットワークマネージャ」\(](#page-20-3)21 ページ)
- 第 5 [章「一般的なトラブルシューティング」\(](#page-32-3)33 ページ)
- <span id="page-7-2"></span>● 第6[章「お問い合わせ先」\(](#page-40-1)41ページ)

## <span id="page-7-1"></span>1.3.3 HSP オンラインヘルプ - クイックガイド

以下のメニューコマンドまたはファンクションキーで、さまざまなヘルプ機能を実 行できます。

- メニューコマンド:ヘルプ → ヘルプ HSP のオンラインヘルプ全体が開きます。
- ファンクションキー:**<F1>** 現在の操作(またはアクティブなサブウィンドウ)に関するヘルプトピック が開きます。
- メニューコマンド:ヘルプ → クイックスタート HSP アップデートツールの操作手順の概略を説明するヘルプトピックが開き ます。
- メニューコマンド:ヘルプ → シンボル HSP アップデートツール上に表示されるハードウェアのステータスシンボル について説明するヘルプトピックが開きます。
- メニューコマンド:ヘルプ → テクニカルサポート HSP のサポート(ホットライン窓口)に関する情報ボックスが開きます。
- メニューコマンド:ヘルプ → サポートされているハードウェア HSP アップデートツール上に専用タブが開き、サポートされているハード ウェアの一覧が表示されます。
- メニューコマンド:ヘルプ → リリースノート **: HSP** サービスパッケージ / リリースノート **: HSP** アップデートツール HSP サービスパッケージまたは HSP アップデートツールのリリースノートが 開きます。
- メニューコマンド:ヘルプ → **ES580** ユーザーズガイド ES580 のユーザーズガイド(英語版 PDF)が開きます。

• メニューコマンド ヘルプ → 製品情報

HSP アップデートツール、およびそれに関連してインストールされているコ ンポーネントのバージョン情報が表示されます。

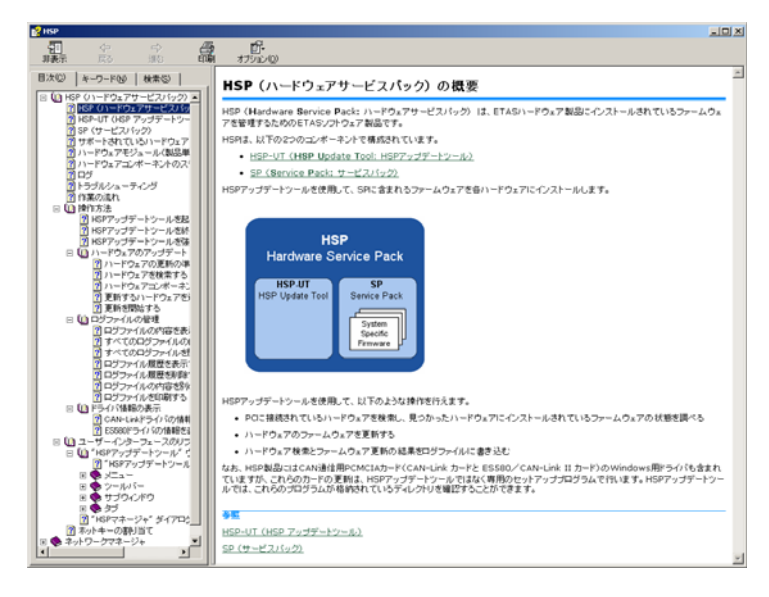

オンラインヘルプウィンドウの左側にある 3 つのタブは、それぞれ以下のように利 用できます。

- "日次"タブ:ヘルプトピックを、その内容から検索できます。
- "キーワード"タブ:ヘルプトピックの索引が表示時され、キーワードを入 力して希望の用語を表示することができます。
- "検索"タブ:ヘルプトピックに含まれる語を検索できます。文字を入力し て検索を実行すると、その語を含むトピックの一覧が表示され、そこから任 意のページを開くことができます。

#### <span id="page-8-0"></span>1.3.4 本書の使用法

本書『HSP 入門ガイド』は PDF 形式のファイル(HSP GettingStarted-JP.pdf)として HSP 製品と共に PC にインストールされます。目次や索引のほか、 文字列の検索機能や文書内のハイパーリンクを利用して、目的の説明箇所を迅速に 見つけることができます。

#### 表現について

<span id="page-8-1"></span>ユーザーが実行するすべてのアクションは、いわゆる "Use-Case" 形式で記述され ています。つまり以下に示すように、操作を行う目標がタイトルとして最初に簡潔 に定義され(例:「ハードウェアの検索を行う」、「ログファイルを表示する」)、その 下に、その目標を実現するために必要な操作手順が列挙されます。以下にその例を 示します。

## 目標の定義:

## 前置き ...

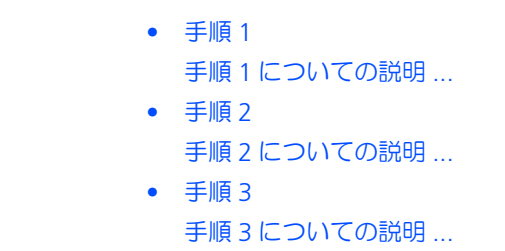

まとめ ...

#### 具体例:

## 新しいファイルを作成する:

新しいファイルを作成する際は、他のファイルをすべて閉じてから以下のように操 作します。

- ファイル → 新規作成 を選択します。
	- " ファイルの作成 " ダイアログボックスが開きます。
- 新しいファイルの名前を、" ファイル名 " フィールド に入力します。

ファイル名は 8 文字以内でなければなりません。

• **OK** をクリックします。

新しいファイルが作成され、指定した名前で保存されます。このファイルを使用し て以降の作業を行います。

#### <span id="page-9-0"></span>表記上の規則

本書は以下の規則に従って表記されています。

## 表記例 いっしょう こうしょう こうしょう 説明

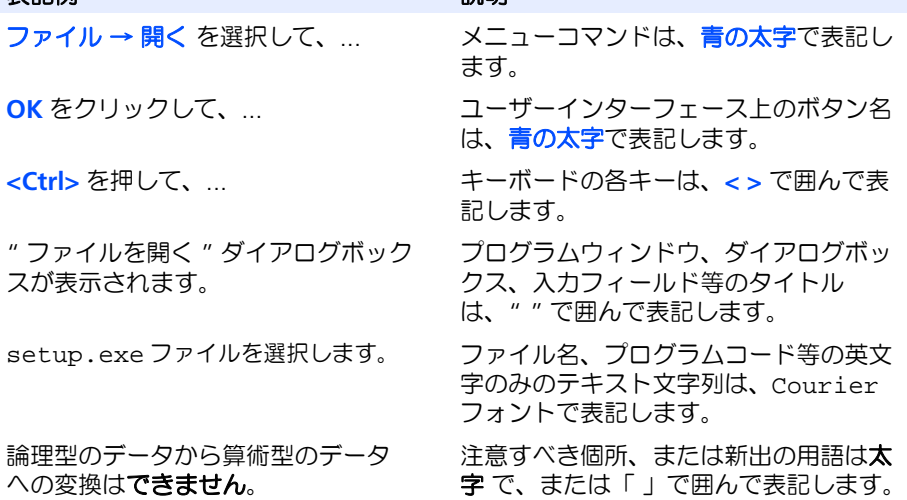

特に重要な注意事項は、以下のように表記されています。

## 注記

ユーザー向けの重要な注意事項

## <span id="page-10-6"></span><span id="page-10-5"></span><span id="page-10-0"></span>**2** プログラムのインストール

## <span id="page-10-1"></span>2.1 準備

<span id="page-10-2"></span>2.1.1 プログラムファイルと Windows ユーザー権限

メインイントーラ(*HSP*)

HSP のメインインストーラファイルは、HSP-UT と HSP-SP を含む HSP (ハードウェ アサービスパック)をインストールするものです。

#### 注記

HSP をインストールするには、Windows の管理者権限が必要です。

HSP インストーラの GUI (グラフィックユーザーインターフェース)で使用される 言語は、任意に選択することができます。

サービスパッケージインストーラ(*HSP-SP*)

互換性のあるバージョンの HSP が PC にインストールされている場合は、標準ユー ザーであっても、サービスパッケージインストーラファイルを用いて HSP サービス パッケージ (HSP-SP) を追加インストールすることができます。

#### 注記

HSP サービスパッケージのインストールは、Windows の標準ユーザー権限で行え ます。

<span id="page-10-3"></span>2.1.2 ドキュメント

<span id="page-10-8"></span>HSP のドキュメント (本書『HSP 入門ガイド』など)は、すべて PDF ファイルとし て提供されており、マニュアルを開くには、Adobe Acrobat Reader が必要です。

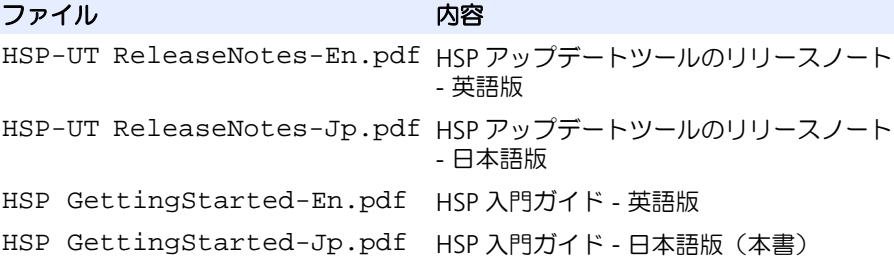

## <span id="page-10-4"></span>2.1.3 システム要件

<span id="page-10-7"></span>HSP を使用するには、以下の条件を満たす PC、またはそれ以上のものが必要です。

## 注記

システム要件は変更される場合があります。最新の情報は HSP アップデートツー ル (HSP-UT) のリリースノートを参照してください。

ハードウェア 2 GHz Dual-Core PC、2 GB RAM、イーサネットアダ プタ、グラフィック : 1280 x 1024、 128 MB RAM オペレーティングシステム Windows 10、Windoes 8.x、Windows 7(32 ビット バージョン、または 32 ビット互換モードの 64 ビット バージョン)

ハードディスクの空き容量 2 GB

#### 注記

<span id="page-11-3"></span>CPU の仕様とメインメモリのサイズは、使用されるオペレーティングシステムの 要件を満たしている必要があります。

#### <span id="page-11-0"></span>2.1.4 制限事項

オペレーティングシステム

HSP のリリーステストは Windows 7 と Windows 8.x を使用して実施されています。 マルチプロセッサマシンでのテストは行われていません。

複数のアプリケーションの使用

HSP で ETAS ハードウェアの更新を行っている間は、他の ETAS アプリケーションか らハードウェアにアクセスすることはできません。

*Windows* のユーザー権限

Windows のユーザー権限に関する制限事項は、2.1.1 項 (11 [ページ\)](#page-10-2) を参照してく ださい。

ハードウェアコンポーネント

HSP アップデートツールは ES580 および CAN-Link Ⅱカードをサポートしていませ ん。これらのカードは検出できず、更新も行えません。

#### 注記

<span id="page-11-2"></span>ハードウェアコンポーネントを使用する際の制限事項は、HSP アップデートツー ル (HSP-UT) のリリースノートに記載されています。

## <span id="page-11-1"></span>2.1.5 サポートされている ETAS ハードウェア

<span id="page-11-4"></span>HSP アップデートツールでサポートされている ETAS ハードウェアについての詳細な 情報は、当製品のリリースノートに記載されています。また HSP アップデートツー ルから ヘルプ → サポートされているハードウェア を選択すると、同じ情報が HSP アップデートツールの新しいタブに表示されます。

## <span id="page-12-3"></span><span id="page-12-0"></span>2.2 インストール

<span id="page-12-1"></span>2.2.1 HSP のインストール

#### 注記

HSP メインインストーラで HSP をインストールするには、Windows の管理者権 限が必要です。

HSP のインストール方法は、CD から行う場合も、ネットワークドライブから行う場 合も、まったく同じです。

### **HSP** のメインインストーラを起動する:

- HSP インストールパッケージに含まれるメインインス トーラファイル setup.exe をダブルクリックしま  $\overline{d}$
- ウィザードの画面に表示される指示に従ってインス トールを行います。

#### 注記

HSP インストーラで選択した GUI 用言語は、他国言語対応の ETAS アプリケー ションに共通の設定として適用されます。

<span id="page-12-2"></span>2.2.2 HSP サービスパッケージ(HSP-SP)のインストール

HSP がすでに PC にインストールされている場合は、Windows の標準ユーザーの権 限のみで HSP サービスパッケージ (HSP-SP) を追加インストールすることができま す。ただしこの場合、インストールする HSP サービスパッケージのバージョンが、 PC 上の HSP のバージョンと互換性のあるものである必要があります。

### 注記

HSP サービスパッケージのインストールは、Windows の標準ユーザー権限で行え ます。

HSP サービスパッケージは、PC を使用するすべてのユーザーが使用することができ ます。つまり、どのユーザーも、HSP アップデートツールを使用する際、インス トールされているすべてのパッケージを選択することができます。

HSP サービスパッケージのインストーラファイルの拡張子は \*.spi です。 HSP サービスパッケージは、以下のような方法で、インストール/アンインストー ル、インポート、選択を行えます。

- Windows エクスプローラで HSP-SP ファイル(\*.spi)をダブルクリック すると、そのサービスパッケージがインストールされます。
- HSP アップデートツールで ファイル → サービスパッケージのインポート を選 択してサービスパッケージをインストールします。
- HSP アップデートツールで ツール → サービスパッケージ マネージャ を選択 し、サービスパッケージのインポートやアンインストールを行います。

• HSP アップデートツールのツールバーのコンボボックスで、実際に使用する サービスパッケージを選択します。

## 注記

HSP サービスパッケージの扱いについての詳しい説明は、HSP のオンラインヘル プに記載されています。

<span id="page-13-0"></span>2.3 LAN についてのサポート機能

HSP は、INCA と同等の高度な LAN 機能をサポートしているので、以下のようなさ まざまな方法によりイーサネット経由でハードウェアシステムにアクセスできます。

- 複数のネットワークアダプタ(イーサネットカード)を使用
	- 社内 LAN 用アダプタ
	- ETAS ハードウェア用アダプタ
- 1つのネットワークアダプタを共有
	- 社内 LAN と ETAS ハードウェアとを自動的に切り替え

HSP を使用する際は、ETAS ネットワークマネージャを使用して、PC のネットワーク 構成を ETAS ハードウェアに合わせておく必要があります。

#### ネットワークマネージャを起動する:

• Windows のスタートメニューから、すべてのプログ ラム → **ETAS** → **HSP** → **ETAS Network Settings**  (または **ETAS** ネットワーク設定)を選択します。 ETAS ネットワークマネージャの "ETAS ハードウェア 用のネットワーク設定 " ダイアログボックスが開きま す。

## ネットワークアダプタを選択する:

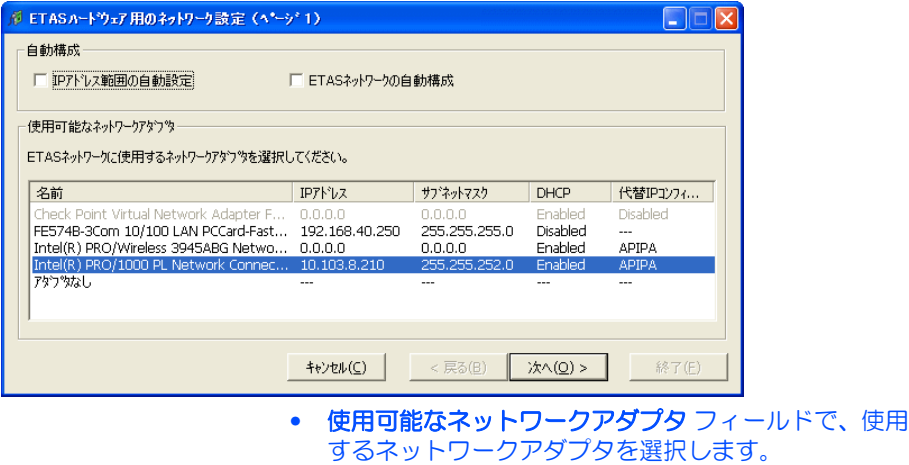

- その他、必要な設定を行います。
- 終了 をクリックします。

詳しくは、第4章 「ETAS [ネットワークマネージャ」\(](#page-20-3)21 ページ)を参照してくだ さい。

## <span id="page-14-5"></span><span id="page-14-0"></span>2.4 アンインストール

### <span id="page-14-1"></span>2.4.1 HSP のアンインストール

#### 注記

HSP (HSP-UT とすべての HSP-SP ファイル)をアンインストールするには、 Windows の管理者権限が必要です。

HSP (HSP-UT とすべての HSP-SP ファイル)をアンインストールするには、以下の ように操作してください。

## **HSP** をアンインストールする:

- Windows のスタートメニューから コントルールパネ ル→プログラムと機能 を選択します。
- **HSP Update Tool x.y** を選択します。
- アンインストール をクリックします。 Windows インストーラのウィンドウが開きます。
- はい をクリックしてアンインストール処理を開始しま す。

Windows インストーラがアンインストール処理を実 行します。

<span id="page-14-2"></span>2.4.2 HSP サービスパッケージ (HSP-SP) のアンインストール

## 注記

HSP サービスパッケージのインストールは、Windows の標準ユーザー権限で行え ます。

PC にインストールされている HSP サービスパッケージ (HSP-SP) の中で不要に なったものがある場合(旧バージョンのものなど)、HSP に含まれるサービスパッ -<br>ケージマネージャ (**ツール → サービスパッケージ マネージャ**) を使用すれば、 Windows の管理者権限の有無に関わらず、どのユーザーでもそれらをアンインス トールすることができます。

### 注記

HSP サービスパッケージのアンインストールについては、HSP のオンラインヘル プを参照してください。

## <span id="page-14-3"></span>2.5 ラムダメータコンフィギュレーション設定ツール

<span id="page-14-6"></span><span id="page-14-4"></span>HSP には、ETAS の「Lambda Meter Configuration Tool」が付属しています。この ツールを使用すれば、ラムダメータ LA3 / LA4 のファームウェアの更新の他、

モジュールパラメータの設定も容易に行え、さらにユーザー独自のセンサ特性カー ブをラムダメータにダウンロードすることもできます。「Lambda Meter Configuration Tool」は、HSP のインストール時に自動的に HSP ディレクトリにイン ストールされます。

## ラムダメータコンフィギュレーションツールを起動する:

• Windows のスタートメニューから、すべてのプログ ラム → **ETAS** → **HSP** → **Supplements** → **Lambda Meter Configuration Tool を選択します。** 

"Lambda Meter Configuration Tool" が起動します。

## <span id="page-16-0"></span>**3 HSP** アップデートツールの操作方法

<span id="page-16-7"></span><span id="page-16-2"></span>この章では、ETAS ハードウェアの更新方法について説明します。

<span id="page-16-6"></span>このマニュアルにおいて一般的に使用されている「更新」という語句は、ETAS ハー ドウェアのファームウェア用メモリに対して、PC からファームウェア(バイナリ ファイル)をダウンロードする処理を指します。つまり、ダウンロードされる ファームウェアのバージョンが現在ハードウェア上に格納されているものと比較し て新しいかどうか、ということには関わらず、ダウンロード処理そのものを「更新」 と呼んでいます。

<span id="page-16-8"></span><span id="page-16-4"></span>ただし、更新処理によって実際にバージョンが新しくなる場合と古くなる場合を区 別する必要がある個所でのみ、「アップデート」、「ダウンデート」という語を使用し ています。

### 注記

<span id="page-16-3"></span>操作方法についての詳しい情報は、HSP オンラインヘルプを参照してください。

## <span id="page-16-1"></span>3.1 HSP アップデートツール (HSP-UT) の起動

<span id="page-16-5"></span>HSP アップデートツール (HSP-UT) を起動するには、デスクトップ上の HSP-UT ア イコンをダブルクリックするか、または スタート メニューから プログラム → **ETAS**  → **HSP** → **HSP Update Tool** を選択します。プログラムが起動すると、"HSP アップ デートツール " ウィンドウが開きます。以下の説明では、このウィンドウを「メイ ンウィンドウ」と呼びます。

あるバージョンの HSP を起動すると、対応するバージョンのサービスパッケージが デフォルトとして選択され、使用されます。

各メニューコマンドや操作ボタンの機能などについての詳細は、HSP オンラインヘ ルプを参照してください。

注記

HSP アップデートツールの起動は、ETAS ターゲットサーバーがアクティブになっ ていないことを確認してから行ってください。ターゲットサーバーがアクティブ になっている時には、そのアイコンが Windows のタスクバーに表示されていま す。

<span id="page-17-0"></span>3.2 "HSP アップデートツール " ウィンドウ(メインウィンドウ)

<span id="page-17-2"></span>HSP アップデートツールが起動すると、メインウィンドウである "HSP アップデー トツール " ウィンドウが開きます。ウィンドウは以下のように構成されています。

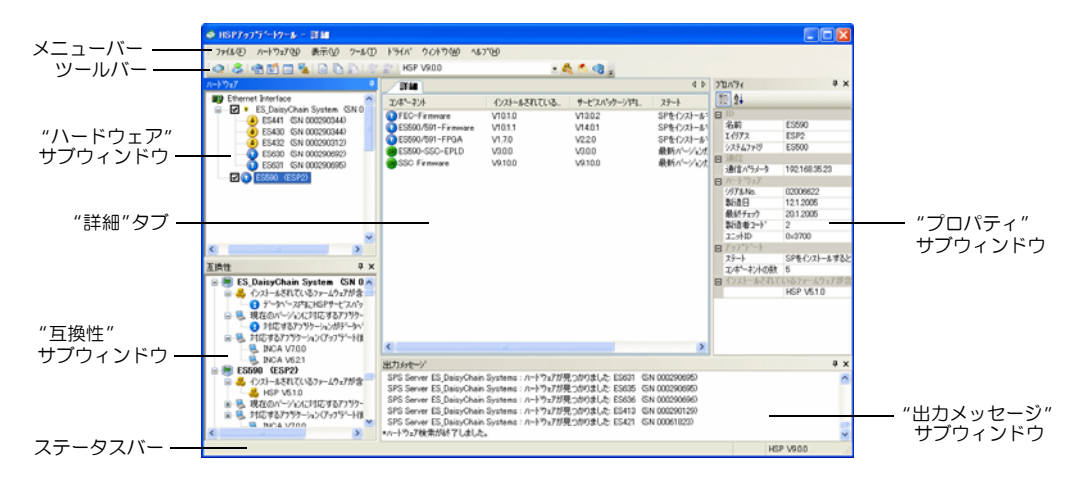

## <span id="page-17-1"></span>3.3 更新の手順

<span id="page-17-3"></span>HSP アップデートツールでのファームウェアの更新は、以下のような手順で行いま 。<br>す。

- 1. 更新するハードウェアを PC に接続し、電源を接続する。
- 2. ツールバー内のコンボボックスで、ハードウェアにインストールする HSP バージョン<sup>1</sup> (または LABCAR-FWP バージョン2) を選択する。
- 3. ハードウェアの検索を行う (ハードウェア → 検索)。
- 4. 表示された各ハードウェアの状態を確認し、更新を行うハードウェアシステ ムを選択する。
- 5. 更新処理を実行する(ハードウェア→アップデート実行)。

## 注記

更新処理中には、ハードウェアの電源を切ったりイーサネットケーブルを切り 離したりしないでください!

- 6. ハードウェアの検索を行った後は、検索されたハードウェアシステムにロー ドされている現在のファームウェアのステート(バージョンの状態)を確認 できます。
- 7. すべてファームウェアの確認と更新が終了したら、HSP アップデートツール を閉じます。

<sup>1.</sup> HSP バージョン V6.1 以降

<sup>2.</sup> HSP バージョン V7.0 以降

<span id="page-18-0"></span>3.4 ファームウェアステートの文書化

HSP アップデートツールは、2 種類のログファイル (「ファームウェアステートログ ファイル」と「ファームウェアヒストリログファイル」)を自動生成し、各ファーム ウェアの現在の状態と、実行された更新操作の履歴を記録します。

ログファイルは HSP アップデートツールのメニューコマンドから任意に開くことが できます。またこれらのファイルはテキストファイルなので、Windows のメモ帳な どで開いて印刷することができます。

<span id="page-18-1"></span>3.4.1 ファームウェアステートログファイル

<span id="page-18-7"></span>このファイルは、ハードウェアごとに生成され、ファームウェアの現在の状態や、 実行された更新シーケンスの内容が保存されます。これによって、更新前後の ファームウェアバージョンを確認することができます。

ファームウェアステートログファイルは、HSP のインストール後、最初にハード ウェアの検索が行われた時に自動生成されます。その後は、新たにハードウェアの 検索が行われるたびに上書きされ、それ以前の情報は削除されます。検索に続いて 更新処理が正常に行われると、その処理内容が、検索時の情報に続けて書き加えら れます。

<span id="page-18-8"></span>HSP を再起動した時には、前回正常終了した更新処理についての情報が、このログ ファイルに残っています。

<span id="page-18-2"></span>3.4.2 ファームウェアヒストリログファイル

このファイルには、正常に実行されたファームウェア更新処理の履歴が順に記録さ れます。

ファームウェアヒストリログファイルは、HSP のインストール後、最初に更新処理 が行われた時に自動生成され、ファームウェアステートログファイル内のバージョ ン情報がすべて記録されます。ファームウェアステートログファイルが新たに書き 込まれるたびに、その内容が自動的にファームウェアヒストリログファイルの先頭 に書き加えられます。

<span id="page-18-6"></span>必要に応じて、このファイルの内容を消去することができます(ツール→ログファ イル履歴の削除)。ファイルのサイズには制限があり、500KB に達すると、自動的に 最も古い情報から順に消去されます。

- <span id="page-18-3"></span>3.5 PC 用ドライバのインストール
- <span id="page-18-4"></span>3.5.1 ES520 用ドライバ (UCI) のインストール

HSP で ES520 モジュールのファームウェアを更新したり、PC 上で稼動する ETAS ソ フトウェアでこのモジュールを使用するには、ES520 用の専用ドライバ (UCI) が PC にインストールされている必要があります。

このドライバが PC にインストールされていない場合、または古いバージョンのもの がインストールされている場合は、HSP アップデートツールの ドライバ メニューか ら、HSP 製品パッケージに含まれているドライバをインストールしてください。

<span id="page-18-5"></span>3.5.2 ES580(CAN-Link Ⅱカード)用ドライバのインストール

ES580 (CAN-Link IIカード) を ETAS ソフトウェアで使用するには、ES580 用ドラ イバが PC にインストールされている必要があります。

このドライバが PC にインストールされていない場合、または古いバージョンのもの がインストールされている場合は、HSP アップデートツールの ドライバ メニューか ら、HSP 製品パッケージに含まれているドライバをインストールしてください。

ドライバには 32 ビットバージョンと 64 ビットバージョンが用意されています。

<span id="page-19-0"></span>3.5.3 ES581 / ES581.4 用ドライバ (USB) のインストール

HSP で ES581 / ES581.4 モジュールのファームウェアを更新したり、PC 上で稼動 する ETAS ソフトウェアでこのモジュールを使用するには、ES581 用ドライバ (USB)が PC にインストールされている必要があります。

このドライバが PC にインストールされていない場合、または古いバージョンのもの がインストールされている場合は、HSP アップデートツールの <mark>ドライバ</mark> メニューか ら、HSP 製品パッケージに含まれているドライバをインストールしてください。

サードパーティ製の適合ツールで ES581 / ES581.4 を使用する場合は、さらに J2534 準拠のドライバ (Pass Thru Interface) もインストールする必要があります。 このドライバも HSP に含まれています。

<span id="page-19-1"></span>3.5.4 ES583.1 ドライバのインストール

HSP で ES581.3 モジュールのファームウェアを更新したり、PC 上で稼動する ETAS ソフトウェアでこのモジュールを使用するには、ES583.1 用ドライバが PC にインス トールされている必要があります。

ES583.1 ドライバ (USB) が PC にインストールされていない場合、または古いバー ジョンのものがインストールされている場合は、HSP アップデートツールの ドライ バ メニューから、HSP 製品パッケージに含まれているドライバをインストールして ください。

<span id="page-19-2"></span>3.5.5 ES5xx / ES8xx / ES9xx ドライバのインストール

これらの ETAS ECU /バスインターフェース用コンポーネント(ED-EBI および EBI-IP)は、INCA V7.1 より、INCA サービスパックによって自動的に最新バージョンが インストールされるようになりました。ただし ETAS ハードウェアをサポートする サードパーティソフトウェアを使用する場合は、これらのドライバを手動でインス トールする必要があります。

## <span id="page-19-3"></span>3.6 HSP アップデートツールを終了する

<span id="page-19-4"></span>ファームウェアのチェックと更新がすべて完了したら、HSP アップデートツールを 終了します。

#### 注記

このツールを起動したままにしておくと、他の ETAS アプリケーションが正常に動 作しない場合があります。

## <span id="page-20-0"></span>**4 ETAS** ネットワークマネージャ

<span id="page-20-3"></span>ETAS ネットワークマネージャは、ETAS IP マネージャが使用するコンフィギュレー ション(ネットワーク設定)を作成するためのツールです。IP マネージャは、ネッ トワーク接続された ETAS ハードウェアのダイナミック IP アドレッシングを行う役 割を果たします。

#### <span id="page-20-1"></span>4.1 概要

ETAS ソフトウェアからイーサネット経由でハードウェアシステムにアクセスするに は、以下のいずれかの方法で行えます。

- 1. 複数のネットワークアダプタ(イーサネットカード)をそれぞれ各ネット ワークに使用
	- 1 つのアダプタを社内 LAN に使用
	- 1 つまたは複数のアダプタを ETAS ハードウェアに使用
- 2. 1 つのネットワークアダプタを共有 - 社内 LAN と ETAS ハードウェアとを自動切り替え

### 注記

ETAS ハードウェアで構成される ETAS ネットワークを PC に接続する際は、PC 側 に専用のネットワークアダプタを用意する必要はありません。社内 LAN と ETAS ネットワークとで 1 つのネットワークアダプタを共有できます。

ETAS ネットワーク環境の管理は、ETAS の「ネットワークマネージャ」を使用して 容易に行うことができます。

ネットワークマネージャには、PC にインストールされているネットワークアダプタ の一覧と、各アダプタの IP アドレス割り当て状況が表示されます。システム内に 2 つ以上のネットワークアダプタがインストールされている場合は、ここでどちらの アダプタを ETAS ハードウェア用に使用するかを選択します。また、ETAS ハード ウェア用に使用される IP アドレスの範囲(「アドレスプール」と呼ばれます)もここ で指定できます。

ネットワークアダプタを選択したり ETAS ハードウェア用のネットワーク環境を設定 する際、管理者の権限は必要ありません。また ETAS ネットワークと社内 LAN の切 り替え時に PC を再起動する必要はありません。

#### 注記

ネットワークマネージャでは、ネットワークアダプタを新しく追加したり、ネッ トワークアダプタ自体の設定変更を行うことはできません。これらの操作は Windows のコントロールパネルから行ってください (操作方法は Windows のド キュメントを参照してください)。 なお、この操作には管理者の権限が必要です。

<span id="page-20-2"></span>4.2 ETAS ハードウェアのアドレス設定

ETAS ネットワークを使用すると、複数のデバイスを PC に接続することができ、同 種のデバイスを複数接続することも可能です。ETAS ローカルネットワークに接続さ れた各デバイスは、それぞれユニークな IP アドレスで認識されます。

ETAS ソフトウェアに組み込まれた IP マネージャは、定義済みアドレスプールの中か ら使用できる IP アドレスを探し出し、接続された各 ETAS ハードウェアに割り当て ます。

アドレスプールのアドレス範囲は、ETAS ネットワークマネージャ上で設定します。

## <span id="page-21-0"></span>4.3 ネットワークアダプタのアドレス設定

### <span id="page-21-1"></span>4.3.1 ネットワークアダプタのアドレッシングタイプ

社内 LAN で使用されるネットワークアダプタのアドレッシングには、オペレーティ ングシステムの種類やネットワークアダプタのコンフィギュレーションによって、 以下のようなタイプが使用されます。

## オペレーティング ネットワークアダプタのアドレッシングタイプ システム

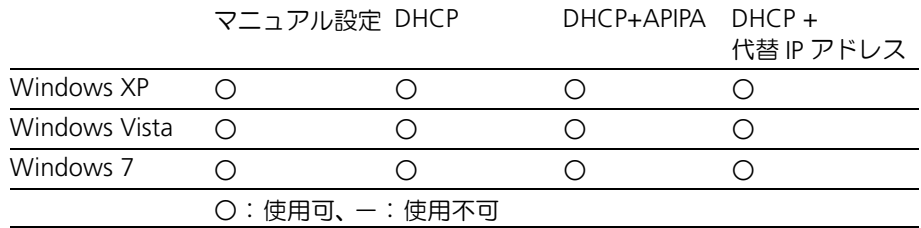

また ETAS ネットワークがサポートするネットワークアダプタのアドレッシングタイ プは、以下のとおりです。

#### オペレーティング ネットワークアダプタのアドレッシングタイプ システム

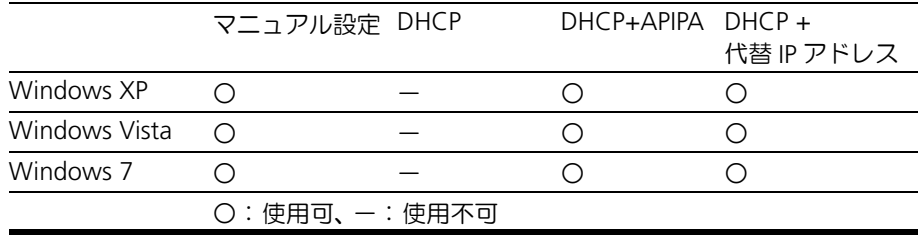

1 つのネットワークアダプタを社内 LAN と ETAS ネットワークの両方で共有する場 合、DHCP アドレッシングのみをサポートするネットワークアダプタは使用できま せん。

## 注記

DHCP が使用できるのは、APIPA または代替 IP アドレスが併用されている場合の みです。

## <span id="page-21-2"></span>4.3.2 ネットワークアダプタアドレスのマニュアル設定

ネットワークアダプタのアドレスをマニュアル設定する方法は、オペレーティング システムによって異なるため、ご使用のオペレーティングシステムのマニュアルを 参考にしてください。

ネットワークアダプタのアドレスをマニュアル設定するには、管理者の権限が必要 ですので、詳しくはシステム管理者の方にご相談ください。

ネットワークアダプタのアドレスをマニュアル設定して固定 IP アドレスを割り当て ていた場合、社内ネットワーク に接続したまま ETAS ハードウェアの検索や初期化 の操作を行ってしまうことを防ぐため、IP アドレスが ETAS ハードウェアに割り当て られる前に警告が表示されるように、ネットワークマネージャで設定しておくこと ができます。

<span id="page-22-0"></span>4.3.3 DHCP によるネットワークアダプタのアドレス設定

<span id="page-22-3"></span>DHCP でのアドレッシングを行う場合は DHCP サーバーが利用可能になっている必 要がありますが、DHCP サーバーが存在しない場合や利用不可能である場合(ETAS ネットワークへの接続時など)、ネットワークアダプタの設定は行えません。 このため、各オペレーティングシステムには、ネットワークアダプタに代替 IP アド

レスを割り当てるための以下のようなメカニズムが用意されています。

*Windows XP* / *Windows Vista* / *Windpws 7*

Windows XP、Windows Vista、Windows 7 では、DHCP サーバーへの接続が確立 されているかどうか自動的に判定され、接続されていない場合は、APIPA によって IP アドレスが自動的に割り当てられるか、またはユーザー定義の代替 IP アドレスが 使用されます。ETAS ネットワーク内では、APIPA アドレスと代替 IP アドレスのいず れか使用されます。社内 LAN (DHCP ネットワーク)から ETAS ネットワークへの 切り替えを行う際は、オペレーティングシステムがネットワーク接続の切断を検知 してネットワークアダプタコンフィギュレーションの再設定を開始できるよう、10 秒間ほど接続を切断したままにしてください。オペレーティングシステムによる DHCP アドレスから APIPA アドレスまたは代替 IP アドレスへの再設定処理には、60 秒ほどを要します。その後、PC を再び DHCP ネットワークに接続する際には、 DHCP サーバーへの接続が検出された時点で、すぐにネットワークアダプタに DHCP アドレスが再設定されます。

<span id="page-22-4"></span>代替 IP アドレスや APIPA を併用しない DHCP でのネットワークアダプタのアドレス 設定はサポートされていません。

- <span id="page-22-1"></span>4.4 ユーザーインターフェース
- <span id="page-22-2"></span>4.4.1 "ETAS ハードウェア用のネットワーク設定 (ページ 1) "ウィンドウ ー ネットワークアダプタの選択

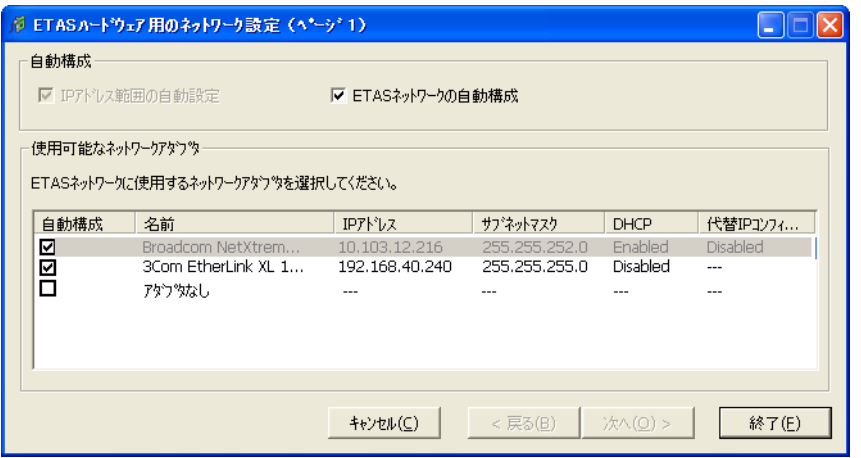

PC に組み込まれているネットワークアダプタに関する以下のような情報が表示され ます。

• **IP** アドレス範囲の自動設定 チェックボックス

このチェックボックスがオンになっていると、ページ 2 以降の処理がスキッ プされ、ETAS ネットワークマネージャは、選択されているネットワークアダ プタが ETAS ハードウェアのアクセスに使用するデフォルト IP アドレス範囲 を自動的に割り当てます。IP マネージャによって IP アドレス範囲が自動的に 変更されると、その旨を通知するメッセージが Windows のシステムトレイ に表示されます。

このチェックボックスがオンになっていると、ページ2以降の処理がスキッ プされ、IP マネージャは、複数のネットワークアダプタの候補の中からいず れかを選んで自動構成を行います。

このチェックボックスをオンにすると、**IP** アドレス範囲の自動設定 チェック ボックスが自動的にオンになり、" 使用可能なネットワークアダプタ " フィールド内の一覧表に 自動構成 列が追加されます。この列で、IP マネー ジャによる自動構成を行うアダプタの候補を選択します。

これにより、ETAS ネットワークマネージャは、現在ウィンドウ内で選択され ているネットワークアダプタを先頭に、アダプタリストを下の方向へ順に <sub>- マ・マ・ファーファンフィル<sub>駅に</sub>、アランフラスにさ下のカリバ線に<br>チェックし、ETAS 用に有効な IP 構成<sup>1</sup> を持つネットワークアダプタを見つけ</sub> ると、そのアダプタを使用して IP アドレス範囲を自動的に設定します。そし てそのネットワークアダプタが何らかの原因(無効化されている、物理的に 使用不可になっている、など)により使用できなかった場合、IP マネージャ は次の使用可能なネットワークアダプタを自動構成し、その際、Windows の システムトレイに新しい構成を示すメッセージが表示されます。

• 自動構成 列

この列は、ウィンドウ上部の **ETAS** ネットワークの自動構成 オプションがオ ンになっている場合にのみ表示されます。ETAS ネットワークマネージャによ る自動構成が行われる際、ここに表示されるチェックボックスがオンになっ ているネットワークアダプタのいずれかが使用されます(29 [ページ「](#page-28-0)ETAS [ハードウェア用ネットワークアダプタの自動構成」](#page-28-0)参照)。

• 名前 列

ネットワークアダプタの名前です。このウィンドウでは変更できません。 この列には「アダプタなし」というエントリも表示されます。PC にイーサ ネットハードウェアが接続されていないなどの理由により IP マネージャを無 効にするには、自動構成 列のチェックボックスをオンにしておいてくださ い。

• **IP** アドレス 列

ネットワークアダプタの IP アドレスです。このウィンドウでは変更できませ hr

• サブネットマスク 列

サブネットマスクの設定です。このウィンドウでは変更できません。

• **DHCP** 列

ネットワークアダプタが DHCP 用に設定されているかどうかを表わします。

- **Enabled**

ネットワークアダプタが DHCP 用に設定されています。

- **Disabled**

ネットワークアダプタが固定 IP アドレス用に設定されています。

• 代替 **IP** コンフィギュレーション 列

DHCP 設定のネットワークアダプタの代替 IP アドレスが表示されます。表示 内容はオペレーティングシステムに応じて異なります。

- **APIPA**

**A**utomatic **P**rivate **IP A**ddressing:ネットワーク接続用の IP コンフィギュレー ションの自動化を行います。

 $1.7$ ネットワークアダプタが固定 IP アドレスを使用している場合、または DHCP と APIPA が有効なっている場合、IP 構成は「有効」です 。

- **---** 代替 IP アドレスがありません。

## - ユーザー定義

代替 IP アドレスをユーザー定義することができます(Windows XP / Windows Vista の場合)。

<span id="page-24-0"></span>4.4.2 "ETAS ハードウェア用のネットワーク設定 (ページ 2) "ウィンドウ ー ア ドレスプールの定義

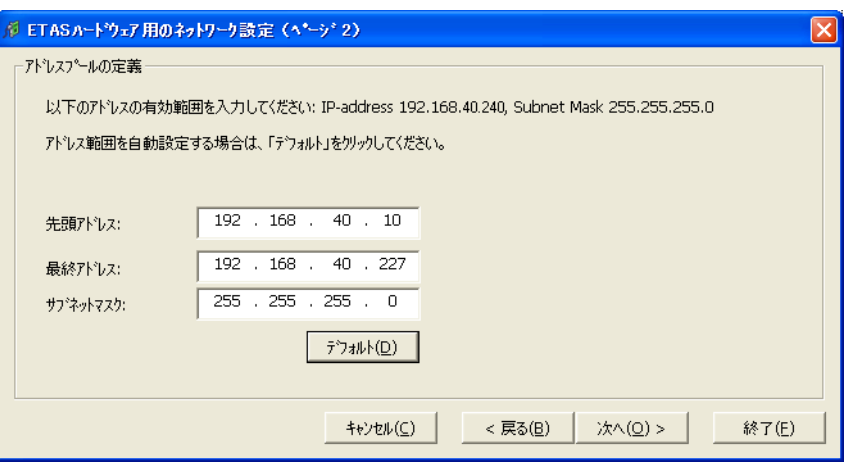

各アドレスの値の変更は、キー入力によって直接編集するか、またはリストボック スからデフォルト設定を選択します。

以下のネットワークパラメータを設定できます。

**•** 先頭アドレス

ETAS ハードウェア用の IP アドレス範囲の 1 番目のアドレスです。

**•** 最終アドレス

ETAS ハードウェア用の IP アドレス範囲の最後のアドレスです。

**•** サブネットマスク 使用するサブネットマスクです。

#### <span id="page-24-1"></span>予約済み *IP* アドレス

ETAS ハードウェアが現在使用している IP アドレス範囲 (192.168.40.1  $\sim$ 192.168.40.254、サブネットマスク 255.255.255.0)のうち、以下の IP アドレス は、ETAS の特定のハードウェア用に予約されています。

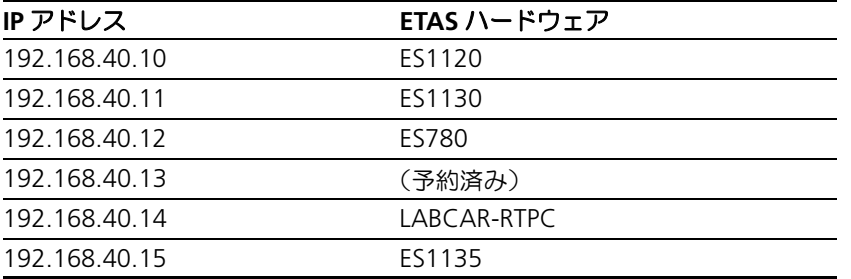

これらのアドレスは特定のデバイスにのみ使用でき、他の ETAS ハードウェアには使 用できません。アドレスプールを定義する際は、この点を考慮する必要があります。

<span id="page-25-0"></span>4.4.3 "ETAS ハードウェア用のネットワーク設定 (ページ4) "ウィンドウ ー 警 告表示の設定

> このウィンドウは、選択されたネットワークアダプタのアドレスがマニュアル設定 されている場合にのみ開きます。

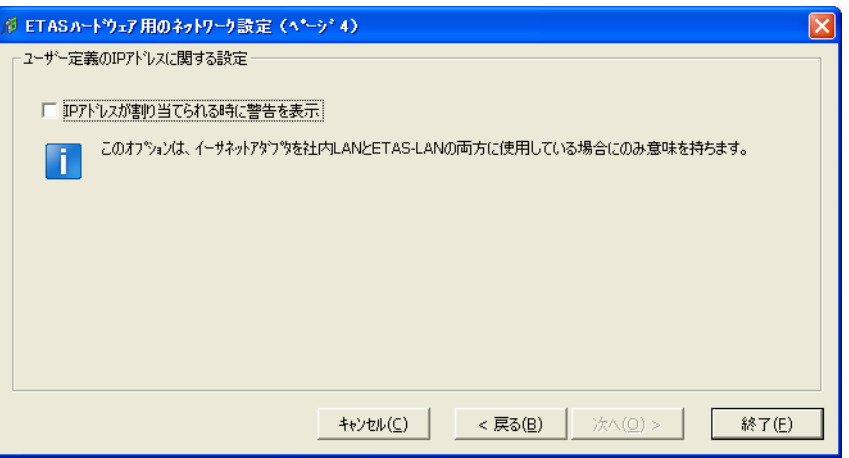

ここでは以下のオプションを設定します。

## **• IP** アドレスが割り当てられる時に警告を表示

このオプションが有効になっていると、ETAS ハードウェアデバイスに IP ア ドレスが割り当てられる際に、前もって警告メッセージが表示されます。

## 注記

この警告メッセージは、当該ネットワークアダプタで、社内 LAN と、ETAS ネットワーク内の ETAS 測定モジュールの両方に接続する場合にのみ意味を持 ちます。

## <span id="page-26-2"></span><span id="page-26-0"></span>4.5 ETAS ハードウェア用のネットワークアドレスの設定

## <span id="page-26-1"></span>4.5.1 ネットワークアダプタのマニュアル設定

## **ETAS** ハードウェア用ネットワークアダプタを設定する:

• Windows のスタートメニューから、プログラム → **ETAS** → *<ETAS* ソフトウェア名 *>* → **ETAS** ネット ワーク設定(または **ETAS Network settings**)を選 択します。 "ETAS ハードウェア用のネットワーク設定(ページ

1)" ウィンドウが開きます。

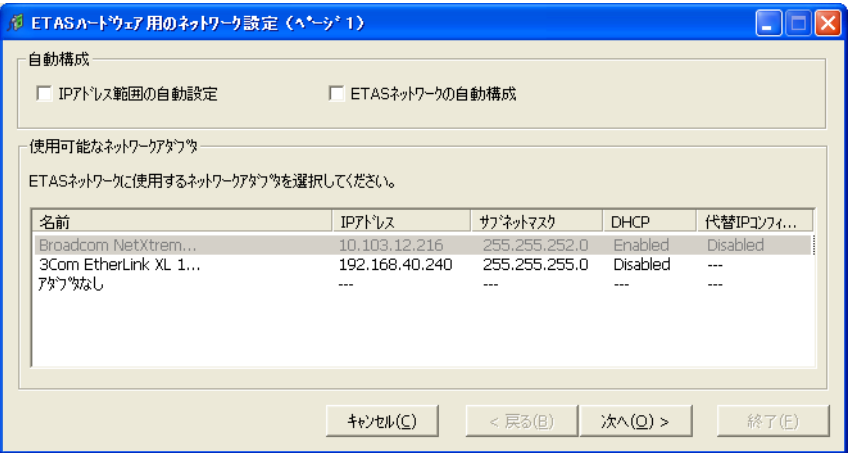

● "使用可能なネットワークアダプタ"フィールドで、 社内 LAN と ETAS ネットワーク用に使用したいネット ワークアダプタを選択します。PC にネットワークア ダプタが組み込まれていない場合、このフィールドに はエントリが表示されます。

## 注記

ここでは、ETAS ネットワークがサポートするタイプの ネットワークアダプタしか選択できません。

• 次へ をクリックします。 "ETAS ハードウェア用のネットワーク設定(ページ 2)" ウィンドウが開きます。

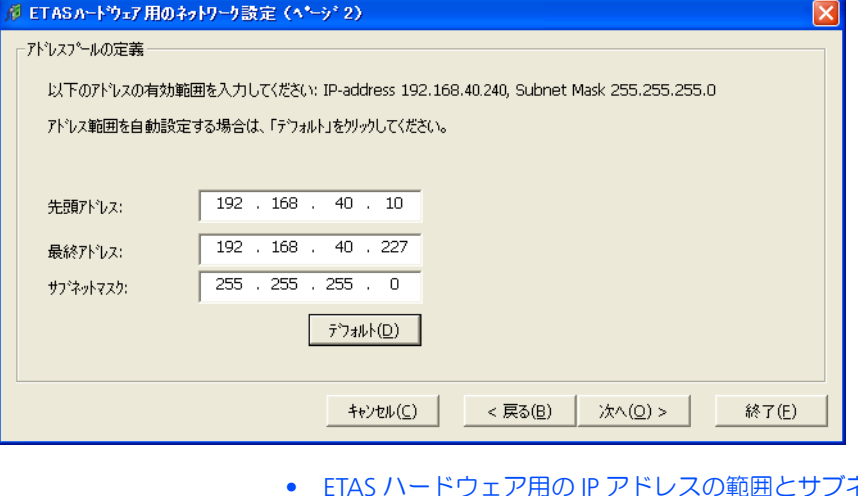

• ETAS ハードウェア用の IP アドレスの範囲とサブネッ トマスクを入力します。

## または

- デフォルト をクリックすると、ネットワークマネー ジャが自動的に IP アドレス範囲とサブネットマスク を設定します。
- 次へ をクリックします。

"ETAS ハードウェア用のネットワーク設定(ページ 4)" ウィンドウが開きます。

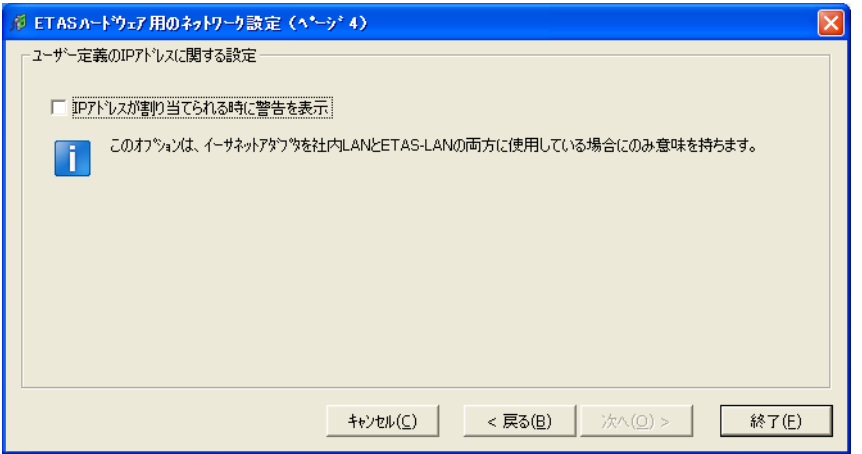

• ETAS ハードウェアへ IP アドレスが割り当てられる際 に前もって警告メッセージが表示されるようにするに は、**IP** 割り当てが行われる時に警告を表示 オプション をオンにします。

## 注記

この警告は、当該ネットワークアダプタで、社内 LAN と、ETAS ネットワーク内の ETAS 測定モジュールの両 方に接続する場合にのみ意味を持ちます。

- 終了 をクリックします。 ネットワークアダプタの設定が終了し、ウィンドウが 閉じます。変更された内容はすべて保存されます。
- 変更内容が有効になるように、ETAS ソフトウェアを 再起動します。

ETAS ソフトウェアでのハードウェア検索時または初 期化時に自動的にネットワークマネージャが呼び出さ れた場合は、再起動は必要ありません。

<span id="page-28-0"></span>4.5.2 ETAS ハードウェア用ネットワークアダプタの自動構成

ETAS ネットワークマネージャでは、ETAS ネットワーク内の IP アドレス範囲が IP マ ネージャによって自動設定されるようにすることができます。その際は、選択した ネットワークアダプタの自動構成を行うか、または複数のネットワークアダプタが 使用可能な場合、選択した複数のアダプタから IP マネージャに ETAS ネットワーク を自動構成させることもできます。

#### 選択したネットワークアダプタを **ETAS** ハードウェア用に自動構成する:

● Windows のスタートメニューから、プログラム→ **ETAS** → *<ETAS* ソフトウェア名 *>* → **ETAS** ネット ワーク設定(または **ETAS Network settings**)を選 択します。

"ETAS ハードウェア用のネットワーク設定(ページ 1)" ウィンドウが開きます。

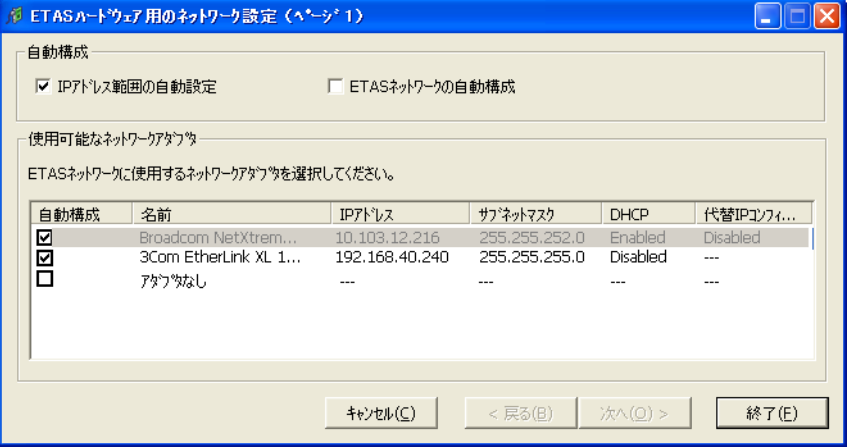

• 使用可能なネットワークアダプタフィールドで、ETAS ネットワーク用に使用したいネットワークアダプタを 選択します。

ここでは、ETAS ネットワークがサポートするアド レッシングが指定されているネットワークアダプタし か選択できません。

- **IP** アドレス範囲の自動設定 チェックボックスをオン にします。
- 終了 をクリックします。

これにより、選択されたネットワークアダプタが ETAS ハードウェアにアクセスする際に自動的にデ フォルトの IP アドレス範囲が割り当てられるように なります。

これ以降、IP マネージャによって IP アドレス範囲が自動的に変更されると、その旨 を通知するメッセージが Windows のシステムトレイに表示されます。

## 使用可能な複数のネットワークアダプタから、ネットワークアダプタを自動構成す る:

● Windows のスタートメニューから、プログラム→ **ETAS** → *<ETAS* ソフトウェア名 *>* → **ETAS** ネット ワーク設定(または **ETAS Network settings**)を選 択します。 "ETAS ハードウェア用のネットワーク設定(ページ

1)" ウィンドウが開きます。

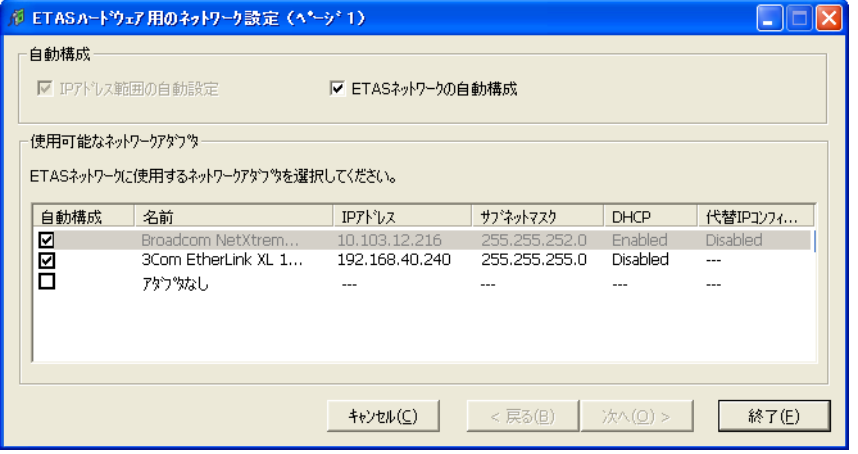

• ネットワークの自動構成 チェックボックスをオンにし ます。

**IP** アドレス範囲の自動設定 チェックボックスが自動 的にオンになり、 " 使用可能なネットワークアダプタ フィールド"内の一覧表に自動構成 列が追加されま す。

- IP マネージャによる自動構成の対象にできるすべての アダプタについて、自動構成 列のチェックボックスを オンにします。
- 終了 をクリックします。

これ以降、ETAS ネットワークマネージャは、現在ウィンドウ内で選択されている ネットワークアダプタを先頭に、アダプタリストを下の方向へ順にチェックし、 ETAS 用に有効な IP 構成<sup>1</sup> を持つアダプタを見つけると、そのアダプタを使用して IP アドレス範囲を自動的に設定します。そしてそのネットワークアダプタが何らかの 原因(無効化されている、物理的に使用不可になっている、など)により使用でき なかった場合、IP マネージャは次の使用可能なネットワークアダプタを自動構成し、 その際、Windows のシステムトレイに新しい構成を示すメッセージが表示されま す。

<span id="page-30-0"></span>4.5.3 レジストリ内の APIPA の有効化

#### 注記

レジストリの編集を行うに、は管理者権限が必要です。

#### レジストリを変更して **APIPA** を有効にする:

- Windows の スタート メニューから ファイル名を指 定して実行 を選択します。
- regedit と入力して **OK** をクリックします。 レジストリエディタが開きます。
- ネットワークアダプタに関する以下のフォルダを選択 します。
	- グローバルキー(すべてのネットワークアダプタにつ いてのキー)

HKEY\_LOCAL\_MACHINE¥SYSTEM¥ CurrentControlSet¥Services¥Tcpip¥ Parameters

## 各インターフェースまたはカード固有のキー

HKEY\_LOCAL\_MACHINE¥SYSTEM¥ CurrentControlSet¥Services¥Tcpip¥ Parameters¥Interfaces¥adapter\_name

#### 注記

上記のどちらのキーも存在しない場合は、APIPA メカ ニズムは有効になっています。グローバルキーが存在 するけれども有効になっていない場合には、グローバ ルキーの設定により APIPA の有効/無効が決まります。 グローバルキーが存在しないかまたは有効になってい る場合には、カード固有のキーの設定により APIPA の 有効/無効が決まります。

• IPAutoconfigurationEnabled というキーの 値を 1 に設定します。 APIPA メカニズムが有効になります。

 $1.7$ ネットワークアダプタが固定 IP アドレスを使用している場合、または DHCP と APIPA が有効なっている場合、IP 構成は「有効」です

<span id="page-31-0"></span>4.6 イーサネット経由のハードウェアアクセスについてのトラブル シューティング

> イーサネット経由で ETAS ハードウェアにアクセスする際、ネットワークに関連した 障害(例:ネットワークマネージャでネットワークアダプタを選択できない、接続 されたハードウェアが検索できない、など)が発生する場合があります。発生する 可能性のある障害とその対策は[「一般的なトラブルシューティング」に](#page-32-3)記載されて いますので、ご参照ください。

## <span id="page-32-0"></span>**5** 一般的なトラブルシューティング

<span id="page-32-3"></span>この章では、個々のソフトウェアやハードウェアに依存しない一般的な問題が発生 した場合の対処法について説明します。

## <span id="page-32-1"></span>5.1 問題と解決法

<span id="page-32-2"></span>5.1.1 ETAS ネットワーク用のネットワークアダプタを選択できない

原因: *APIPA* が無効になっている

IP アドレッシングの代替メカニズムである APIPA は、Windows XP / Vista 環境で は、通常は有効に設定されていますが、時にはネットワークセキュリティポリシー によって無効となっている場合もあります。そのような場合、DHCP 設定のネット ワークアダプタ(ネットワークカード)を ETAS ハードウェアのアクセスに使用する ことはできず、そのアダプタを選択すると ETAS ネットワークマネージャは警告メッ セージを表示します。

無効になっている APIPA メカニズムを有効にするには、Windows のレジストリを編 集する必要がありますが、これを行うには管理者の権限が必要です。ネットワーク 管理者の方にご相談のうえ行ってください。

## **APIPA** メカニズムを有効にする:

- Windows の スタート メニューから ファイル名を指 定して実行 を選択します。
- regedit と入力して **OK** をクリックします。 レジストリエディタが開きます。
- 以下のフォルダを開きます。 HKEY\_LOCAL\_MACHINE/SYSTEM/ CurrentControlSet/Services/Tcpip/ Parameters/
- 編集 → 検索 を選択して以下のキーを検索します。 IPAutoconfigurationEnabled

#### 注記

APIPA メカニズムが無効になっていない場合、レジス トリ内にこのキーは存在しません。このキーが存在す る場合のみ、以下の操作で APIPA メカニズムを有効に してください。

• APIPA メカニズムが有効になるように、見つかった キーの値をすべて 1 に変更します。

Windows のレジストリ内には、この名前のキーがい くつか含まれている場合があります。これらは一般的 な TCIP/IP サービス用のものと、個別のネットワーク アダプタ用のものです。ETAS ネットワーク用に使用 するアダプタについてのみ値を変更してください。

- レジストリエディタを閉じます。
- 変更されたレジストリの内容を有効にするため、PC を再起動します。

<span id="page-33-0"></span>原因:ハードウェアバージョンと *ETAS* <sup>の</sup> *MC* ソフトウェアのバージョンに互換性 がない

ETAS ハードウェアを ETAS の MC ソフトウェアに接続して使用する場合、ETAS の HSP アップデートツールを利用して、以下のようにハードウェアのファームウェア バージョンをチェックすることができます。

- 最新の HSP(**H**ardware **S**ervice **P**ack:ハードウェアサービスパック)に含ま れる HSP アップデートツールを使用します。
- HSP アップデートツールを使用して、ハードウェアのバージョンが MC ソフ トウェアのバージョンと互換性があるかどうかをチェックします。
- PC ドライバが必要なハードウェアの場合、ドライバが正しくインストールさ れているかどうかをチェックします。

最新バージョンの HSP は、ETAS のホームページ [w](http://www.etas.com/ja/)ww.etas.com からダウンロード できます。

最新の HSP アップデートツールでも検出されない場合は、そのハードウェアが Web インターフェースを実装しているかをチェックしてください。実装している場合は Web インターフェース経由で検索し、それでも見つからない場合は、以下の原因が 考えられます。

原因:パーソナルファイアウォールによる通信のブロック

パーソナルファイアウォールによって発生する可能性のある問題とその解決法は、 36 [ページの「パーソナルファイアウォールによる通信のブロック」を](#page-35-0)参照してくだ さい。

#### 原因:リモートアクセス用クライアントソフトウェアによる通信のブロック

ETAS ハードウェアネットワーク外で使用されている PC には、リモートアクセス用 クライアントソフトウェアがインストールされているものがあり、それによって ETAS ハードウェアへのアクセスが妨害される場合があります。それには以下のよう な状況が考えられます。

- イーサネットメッセージをブロックするファイアウォールが使用されている (34 ページの「原因:パーソナルファイアウォールによる通信のブロック」 を参照してください)
- トンネリングに使用されている VPN クライアントソフトウェアが誤ってメッ セージをフィルタリングしてしまうことがあります。たとえば Cisco VPN ク ライアントの V4.0.x より前のバージョンでは、特定の UDP ブロードキャス トを不正にフィルタしてしまう、というケースがありました。

このケースに該当する場合は、VPN クライアントソフトウェアのバージョン を更新してください。

原因: *ETAS* ハードウェアのフリーズ

ETAS ハードウェアが何らかの理由でフリーズしてしまった可能性もあります。この 場合は、ハードウェアの電源を切ってから再投入してください。これによってハー ドウェアは再初期化されるので、多くの場合、正常に戻ります。

原因: *ETAS* ハードウェアがスリープモードになっている

ETAS ハードウェアには、省電力の目的で、他のデバイスは PC に接続されていない ときにはスリープモードに切り替わるものがあります。

スリープモードに切り替わらないようにするには、PC のイーサネットケーブルを ハードウェアの "HOST" / "Sync In" ポートに接続し、ハードウェアの起動後に Web インターフェースでハードウェアに接続し、設定を変更してください。詳しく はハードウェアのマニュアルを参照してください。

原因:ネットワークアダプタへの *IP* アドレス割り当てが一時的に失われた

PC の接続を、DHCP が使用されている社内 LAN から ETAS ハードウェアに切り替え る際、PC が ETAS ハードウェアを検知できるようになるまでに約 60 秒かかります。 これはオペレーティングシステムが DHCP プロトコルから ETAS ハードウェア用の APIPA に切り替わる処理に要する時間です。

#### 原因: *ETAS* ハードウェアが他の論理ネットワークに接続されている

1 つの ETAS ハードウェアに対して複数の PC からアクセスする場合、各 PC で使用 されるネットワークアダプタは、同じ論理ネットワークを使用するように設定して おく必要があります。このように設定することが不可能である場合、他の PC を切り 替える前に ETAS ハードウェアの電源を切って再投入してください。

#### 原因:ネットワークカード用のデバイスドライバが起動していない

ネットワークカード用のデバイスドライバが起動していない可能性があります。そ の場合は、ネットワークカードを一旦無効にしてから再度有効にしてください。

#### ネットワークカードを無効にして、再度有効にする:

- ネットワークカードを無効にするには、Windows の スタート メニューから以下のように操作します。
	- Windows XP の場合:設定 → ネットワーク接続 を選択します。
	- ー Windows Vista の場合:**設定 → コントロールパ ネル**(クラシックビューの場合)→ **ネットワーク** と共有センター → ネットワーク接続の管理 を選 択します。
- ETAS ネットワーク用に使用されているデバイスを右 クリックし、ショートカットメニューから 無効にす る を選択します。
- 続いて同じショートカットメニューから 有効にする を選択し、カードを有効にします。

原因: ラップトップPC の雷源管理システムによってネットワークカードが無効に なっている

ラップトップ PC の電源管理システムにより、ネットワークカードが無効になってい る場合があります。この場合、ラップトップ PC の電源管理を無効にしてください。

### ラップトップ **PC** の電源管理を無効にする:

- Windows の スタート メニュー以下のように操作しま す。
	- Windows XP の場合:設定 → コントロールパネ ル → システム を選択します。
	- Windows Vista の場合:設定 → コントロールパ ネル(クラシックビューの場合)→ システム → 詳細な電源設定の変更 (メニューコマンド) を選 択します。
- ハードウェア タブを選択し、デバイスマネージャ ボ タンをクリックします。
- デバイスマネージャ ウィンドウで ネットワークアダ **プタ** のツリーを展開します。
- 使用するネットワークアダプタを右クリックし、 ショートカットメニューから プロパティ を選択しま す。
- 以下のようにして電源管理を無効にします。
	- ー Windows XP の場合:電源の管理 タブを選択し、 コンピュータでこのデバイスの電源をオフできる ようにする オプションをオフにします。
	- ー Windows Vista の場合:電源マネージャ タブを選 択し、コンピュータでこのデバイスの電源をオフ できるようにする オプションをオフにします。
- 詳細設定 タブを選択し、プロパティ に **Autosense** が 含まれている場合、これを無効にします。
- **OK** をクリックして設定を有効にします。

#### 原因:ネットワークの自動切断

ネットワークカードのデータトラフィックが一定の時間途絶えると、ネットワーク カードが自動的にイーサネット接続を切断する場合があります。これは、レジスト リの autodisconnect キーを設定することによって避けることができます。

## レジストリキー **autodisconnect** を設定する:

- レジストリエディタを開きます。
- HKEY LOCAL MACHINE/SYSTEM/ ControlSet001/Services/lanmanserver/ parameters というフォルダに含まれるレジストリ キー autodisconnect の値を 0xffffffff に変更します。
- <span id="page-35-0"></span>5.1.3 パーソナルファイアウォールによる通信のブロック

パーソナルファイアウォールは、ETAS のイーサネットハードウェアへのアクセスを 妨害する場合があります。そのような場合、ハードウェアの自動検索時に、コン フィギュレーションが正しく設定されているのにもかかわらずイーサネットハード ウェアがまったく検出されない、という状態が発生する可能性があります。

また、ファイアウォールが適切に設定されていないと、ETAS ソフトウェアにおける 特定の操作(例: ASCET で実験を開く、INCA や HSP でハードウェアを検索する、 など)を実行する際に不具合が発生する場合があります。

ファイアウォールによって ETAS ハードウェアとの通信がブロックされる場合は、 ETAS ソフトウェア使用中はファイアウォールソフトウェアを無効にするか、または ファイアウォールの詳細設定を行って以下のアクセスを許可するようにしてくださ い。

- UDP を経由する、デスティネーションアドレス 255.255.255.255 への出力 方向の IP ブロードキャスト(デスティネーションポート: 17099 または 18001)
- UDP を経由する、ソース IP アドレス 0.0.0.0 からデスティネーション IP アド レス 255.255.255.255 への入力方向の IP ブロードキャスト(デスティネー ションポート: 18001)
- UDP を経由する、ETAS ネットワークへの直接 IP ブロードキャスト(デス ティネーションポート: 17099 または 18001)
- UDP を経由する、ETAS ネットワーク内のすべての IP アドレスへの出力方向 の IP ユニキャスト(デスティネーションポート: 17099 ~ 18001)
- UDP を経由する、ETAS ネットワーク内のすべての IP アドレスからの入力方 向の IP ユニキャスト(ソースポート: 17099 ~ 18020、デスティネーショ  $\nu$ ポート: 17099 ~ 18020)
- ETAS ネットワーク内への出力方向の TCP/IP 接続(デスティネーションポー  $\vdash$ : 18001 ~ 18020)

### 注記

実際のポート番号は、使用するハードウェアに応じて異なります。ポート番号に ついての詳しい情報は、ハードウェアのドキュメントを参照してください。

Windows オペレーティングシステムに組み込まれているパーソナルファイアウォー ル以外に、サードパーティ(Symantec、McAfee、Blackice など)の各種パーソナ ルファイアウォールも一般的によく使用されています。これらの各ファイアウォー ルではそれぞれ対処方法も異なる場合がありますので、お使いのパーソナルファイ アウォールの説明書をよくお読みください。

以下に一例として、Windows XP (SP2)においてハードウェアアクセスがブロック された場合の Windows XP ファイアウォールの設定方法をご紹介します。

(例)*Windows XP* ファイアウォールの設定:管理者権限を持つユーザーの場合

## 注記

ファイアウォール設定を変更して PC をネットワークに接続する場合は、前もって 社内の IT セキュリティポリシーをご確認ください。またその際には IT 担当の方に ご相談いただくことをお勧めします。

PC の管理者権限を持っているユーザーの場合、ETAS ソフトウェアがファイア ウォールによってブロックされると、以下のようなダイアログボックスが開きます。

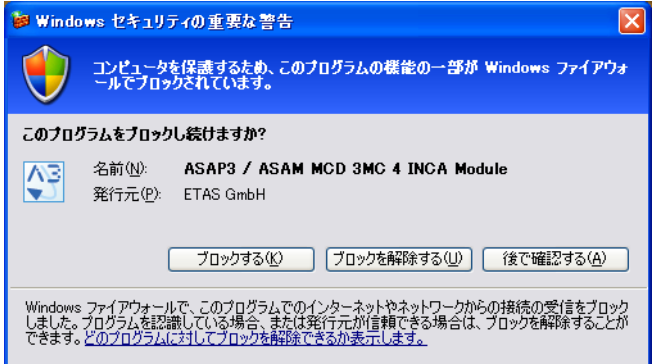

#### 製品のブロックを解除する:

• "Windows セキュリティの重要な警告 " ダイアログ ボックスで、ブロックを解除する をクリックします。 以降、該当する ETAS ソフトウェアはファイアウォー

ルによってブロックされなくなります。この設定は、 プログラムや PC の再起動後も維持されます。

上記の "Windows セキュリティの重要な警告 " ダイアログボックスが開く前に、前 もって ETAS ソフトウェアのブロックを解除しておくこともできます。

## ファイアウォールの設定を変更して製品のブロックを解除する:

- Windows のスタートメニューから 設定 → コント ロールパネル を選択します。
- コントロールパネルから **Windows** ファイアウォール を選択します。

"Windows ファイアウォール " ダイアログボックスが 開きます。

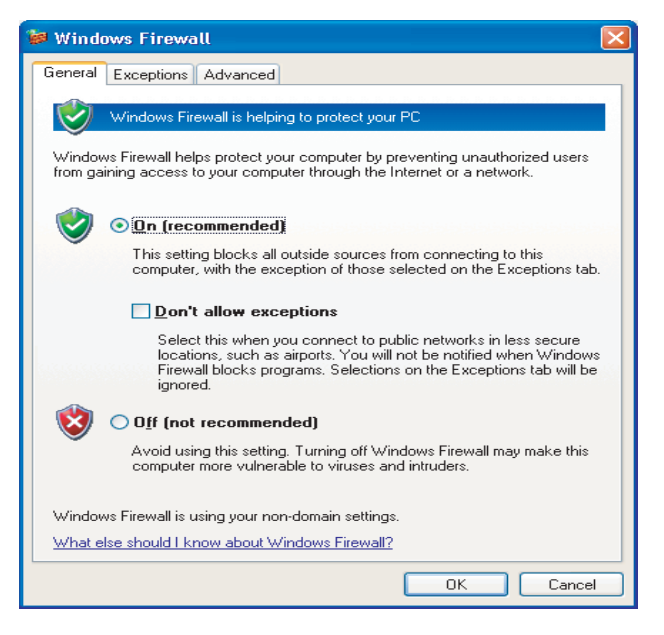

## ● "例外"タブを選択します。

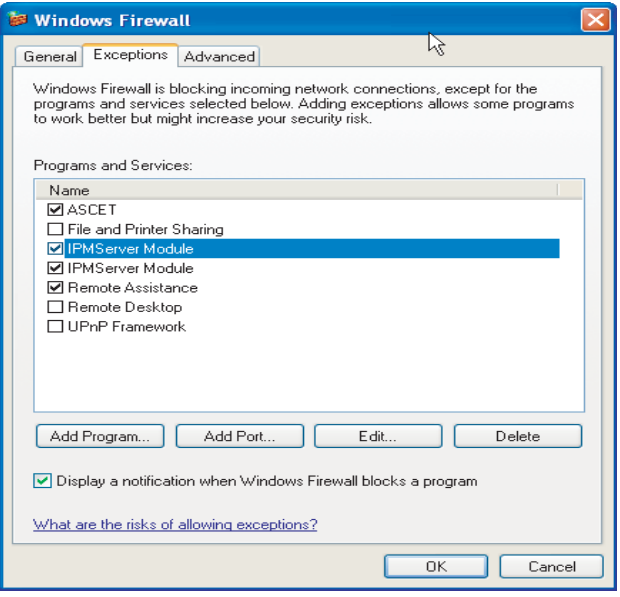

このタブには、ファイアウォールによるブロックから ーンファールのプログラムが一覧表示されます。<br>除外されているプログラムが一覧表示されます。

- プログラムの追加 または 編集 ボタンをクリックして、 新しいアイテム(プログラム)を追加するか、既存の アイテムを編集します。
- 以下のようにして、使用する ETAS ソフトウェアとそ れに関連するサービスについて、正しく例外設定され ていることを確認します。
	- 例外リストから該当するアイテムを選択して編集 をクリックし、" プログラムの編集 " ダイアログ ボックスを開きます。
	- ー スコープの変更 をクリックし、"スコープの変更 " ダイアログボックスを開きます。

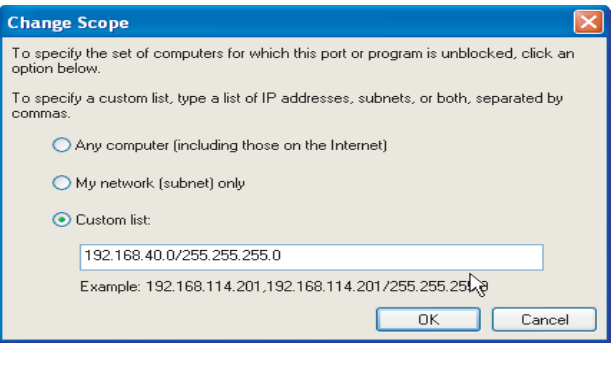

- ETAS ハードウェアへのアクセスが行えるように、 192.168.40.xxx という IP アドレスがブロッ ク解除されていることを確認してください。
- **OK** をクリックして " スコープの変更 " ダイアロ グボックスを閉じ、さらにプログラムの編集 " ダ イアログボックスも **OK** をクリックして閉じま す。
- **OK** をクリックして "Windows ファイアウォール " ダイアログボックスを閉じます。

以降、該当する ETAS ソフトウェアはファイアウォー ルによってブロックされなくなります。この設定は、 プログラムや PC の再起動後も維持されます。

(例)*Windows XP* ファイアウォールの設定:管理者権限を持たないユーザーの場合

システム変更、書き込み、ローカルログオンなどの権限が制限されているユーザー の場合は、以下のように操作してください。

ETAS ソフトウェアを使用するユーザーは、所定のディレクトリ(ETAS、 ETASData、ETAS の一時ディレクトリ)への "書き込み "の権利が必要です。そ れらの権利がない場合状態で ETAS ソフトウェアを起動すると、エラーメッセージが 表示され、その後データベースが開きますが、正しい操作は行えません。これは、 ETAS ソフトウェアの操作時にはデータベースファイルや \*.ini ファイルの書き換 えが必要なためです。

ETAS ソフトウェアは、必ず管理者権限のあるユーザーがインストールを行い、その 後、Windows XP ファイアウォールの例外リストにそのプログラムを正しく登録し てください。これが行われていないと、以下の事柄が生じます。

• ファイアウォールにより制限されているアクションを実行すると、"Windows セキュリティの重要な警告 " ダイアログボックスが開きます。

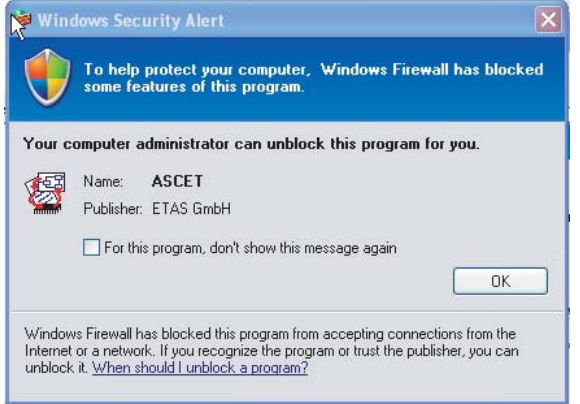

製品のブロックを解除する(管理者権限のないユーザーの場合):

- "Windows セキュリティの重要な警告 " ダイアログ ボックスで、このプログラムについてはこのメッセー ジを表示しない をオンにします。
- **OK** をクリックしてダイアログボックスを閉じます。 この後、管理者権限のあるユーザーが "Windows ファイアウォール " ダイアログボックスの " 例外 " タブで適切な設定を行い、ETAS ソフトウェアがハー ドウェアアクセスを行えるようにする必要がありま す。

## <span id="page-40-0"></span>**6** お問い合わせ先

<span id="page-40-2"></span><span id="page-40-1"></span>製品に関するご質問等は、各地域の ETAS 支社までお問い合わせください。

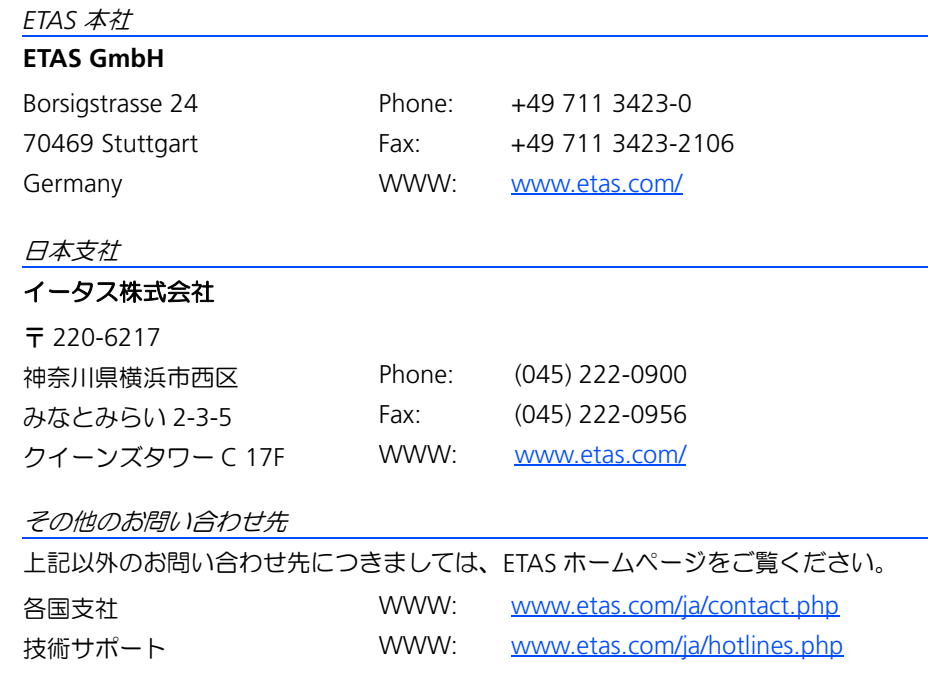

# <span id="page-42-0"></span>索引

記号 [19](#page-18-6)

## **E**

ETAS ネットワーク DHCP [23](#page-22-3) ネットワークマネージャ [23](#page-22-4) ネットワークアダプタの設定 [27](#page-26-2) 予約済みアドレス [25](#page-24-1)

## **H**

HSP-SP → 「HSP [サービスパッケージ」](#page-5-2) HSP-UT → 「HSP [アップデートツール」](#page-5-3) HSP アップデートツール 6 起動 [17](#page-16-3) 終了 [20](#page-19-4) HSP オンラインヘルプ [8](#page-7-2) HSP サービスパッケージ [6](#page-5-2)

## **L**

Lambda Meter Configuration Tool [15](#page-14-4)

## **P**

PC 用ドライバ [6,](#page-5-4) [19](#page-18-6)

## あ

アップデート [17](#page-16-4) アンインストール [15](#page-14-5) い インストール [11](#page-10-6), [13](#page-12-3)

## う

ウィンドウ HSP アップデートツール [17](#page-16-5), [18](#page-17-2) メイン [17](#page-16-5), [18](#page-17-2)

## お

オンラインヘルプ [8](#page-7-2)

#### こ 更新 [17](#page-16-6)

さ

サポートされているハードウェア [12](#page-11-2)

## し

システム要件 [11](#page-10-7) 新機能 [5](#page-4-2)

## せ

制限事項 [12](#page-11-3) 製品概要 [6](#page-5-5) 製品の内容 ドキュメント [11](#page-10-8)

## そ

操作方法 [17](#page-16-7) 更新手順 [18](#page-17-3) ダウンデート [17](#page-16-8)

## と

問い合わせ先 [41](#page-40-2) ドキュメント [11](#page-10-8)

## ひ

表記 -<br>規則 [10](#page-9-0) . . . . . <del>.</del><br>操作手順 [9](#page-8-1)

## ゆ

ユーザープロファイル [7](#page-6-4)

## ら

ラ[ムダメータコンフィギュレーションツー](#page-14-6) ル 15

## り

リリースノート [12](#page-11-4)

## ろ

ログファイル ファームウェアステート~ [19](#page-18-7) ファームウェアヒストリ~ [19](#page-18-8)